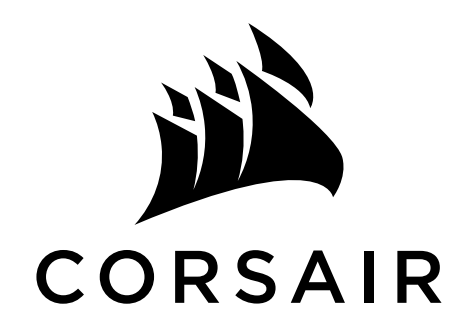

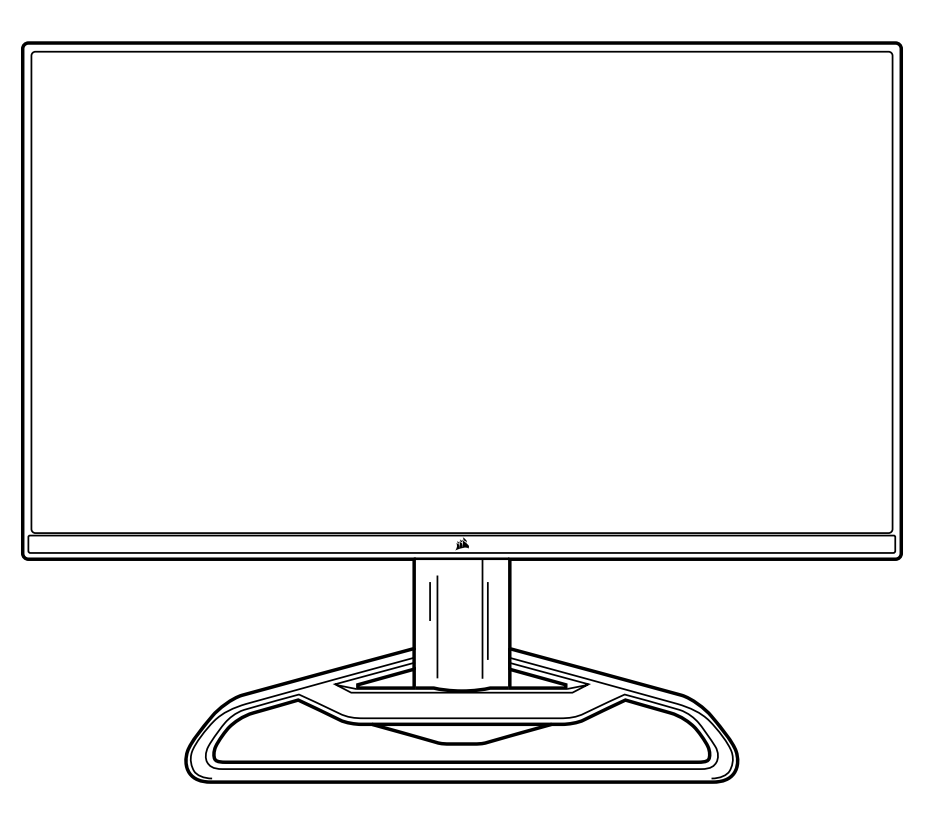

# XENEON 32QHD165

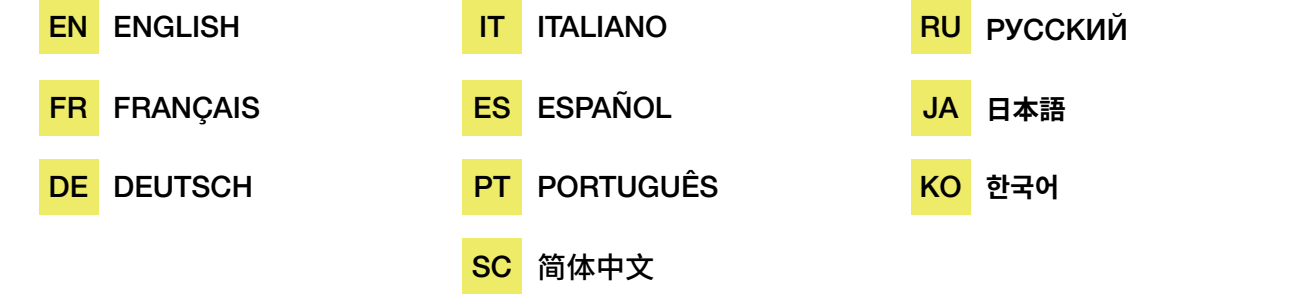

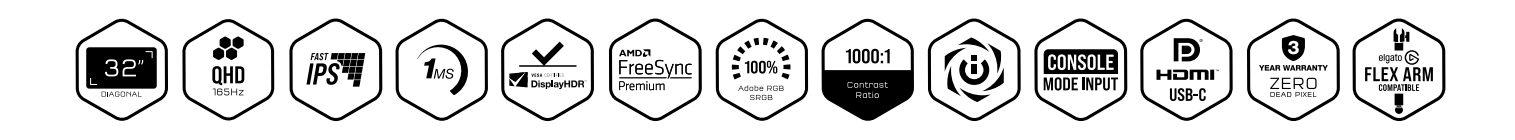

# TABLE OF CONTENTS

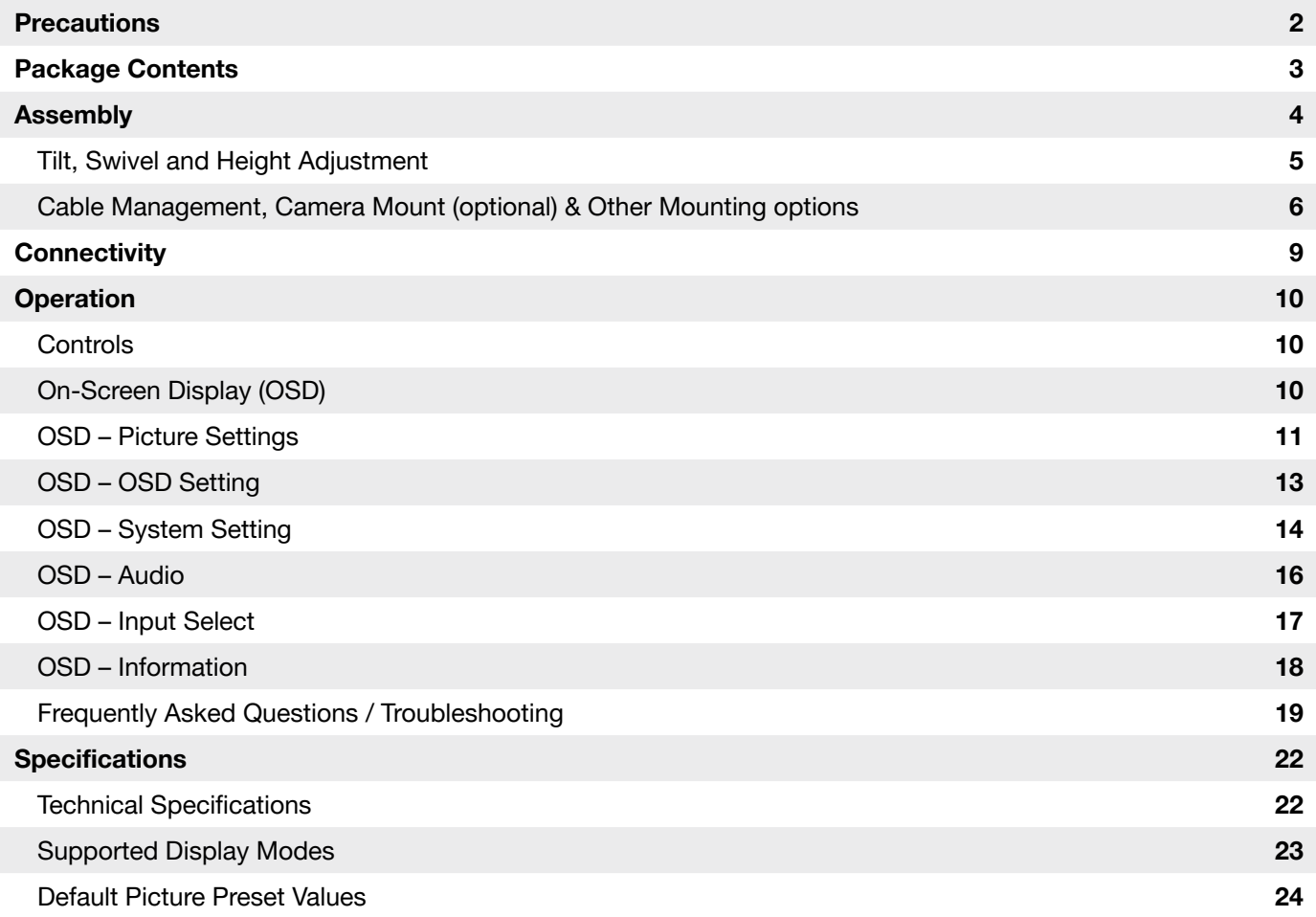

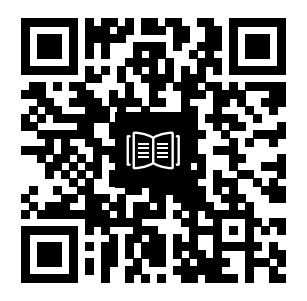

Scan QR code for Quickstart guide and setup videos

# PRECAUTIONS

- Only use the accessories that are provided with the monitor or that which are recommended by the manufacturer.
- Keep the plastic packaging bag for the product in a place that cannot be reached by children.
- Before connecting the monitor to the power outlet, make sure that the voltage rating of the power cable is compatible with the power specification in the country where you are located.
- The power cord plug must be connected to a properly wired and grounded power outlet.
- Do not touch the plug with wet hands, otherwise can easily cause electric shock.
- Place the monitor in a stable and well-ventilated place.
- Do not place the monitor near any heat sources such as electric radiators or direct sunlight.
- The holes or openings on the monitor are for ventilation. Do not cover or block the ventilation holes with any objects.
- Do not use the monitor near water, drinks, or any type of liquids. Failure to do so may result in electric shock or damage to the monitor.
- Make sure to unplug the monitor from the power outlet before cleaning.
- As the screen surface can be easily scratched, avoid touching the surface with any hard or sharp object. Use a soft lint-free cloth instead of a tissue to wipe the screen. You may use a glass cleaner to clean the equipment if required. However, never spray the cleaner directly onto the screen.
- Disconnect the power cable if the equipment is not being used for a long period of time.
- Do not attempt to disassemble or repair the monitor yourself.

### XENEON 32QHD165 DISPLAY CONTENTS

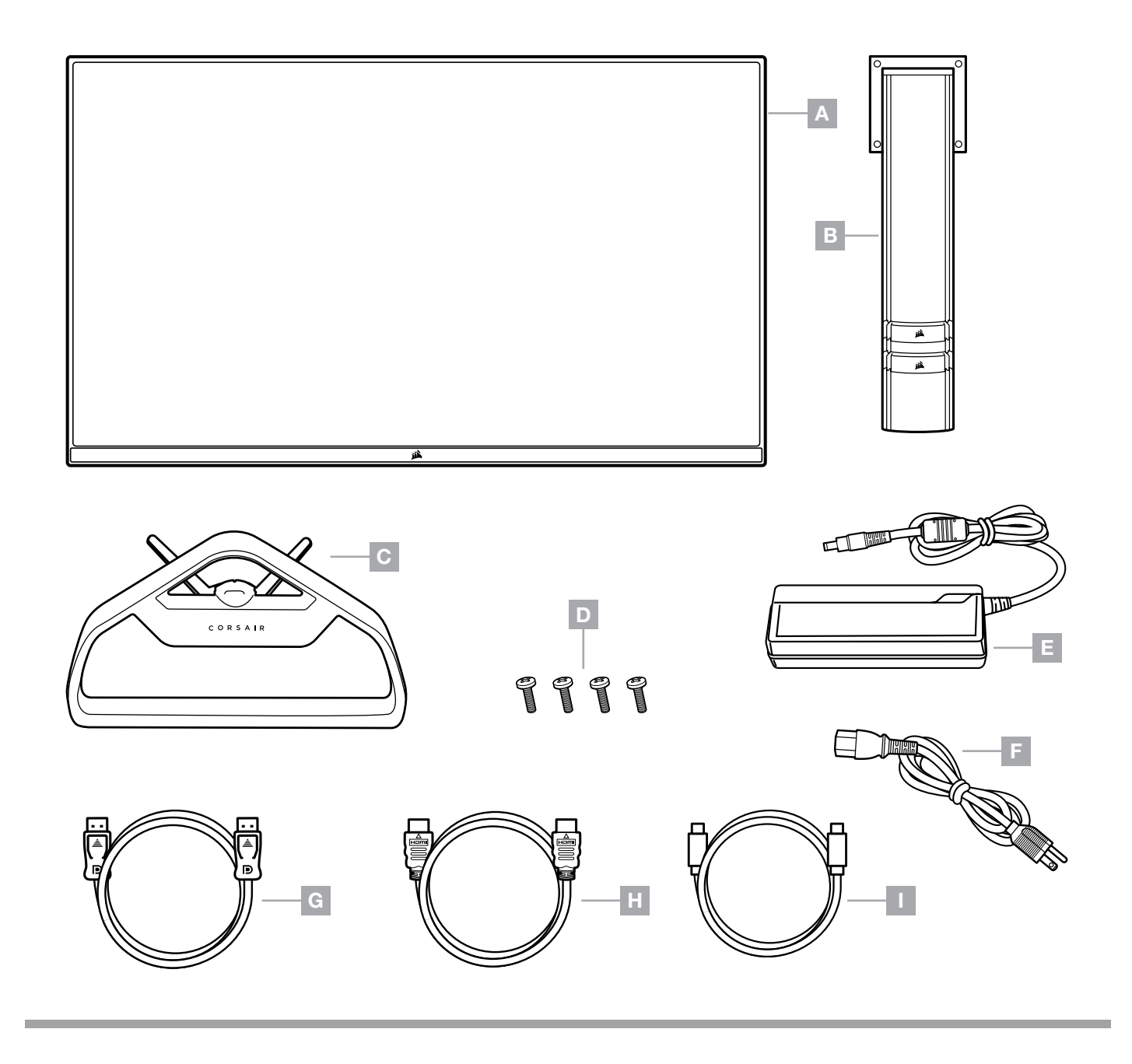

- XENEON 32QHD165 DISPLAY PANEL
- **B** MOUNTING POST
- C STAND
- **D** MOUNTING SCREWS (X4)
- $E AC ADAPTER$
- F AC POWER CABLE
- G DISPLAYPORT CABLE (1.5M)
- $H HDMI CABLE (1.5M)$
- I USB-C CABLE (1.5M)

# ASSEMBLY

Before you begin, you will need a Phillips head screwdriver.

- 1. Remove top layer of foam (see image 1) that includes accessories and stand to expose rear of panel.
- 2. Carefully open up the foam bag covering the panel to expose the mounting area. Do not remove the panel from the bag
- 3. Align the monitor post with the mounting slots on the back of the panel (see image 2). Slide the upper hooks into the mounting slots on the rear of the panel. Using a Phillips screwdriver, secure the post to the panel with the 4 screws.
- 4. Attach the stand base to the monitor post (see image 3) and tighten the captive thumbscrew into the bottom of the post (see image 4).
- 5. Slowly remove the monitor from the packaging and sit upright on your desk. Do not touch the front of the panel while lifting the monitor.

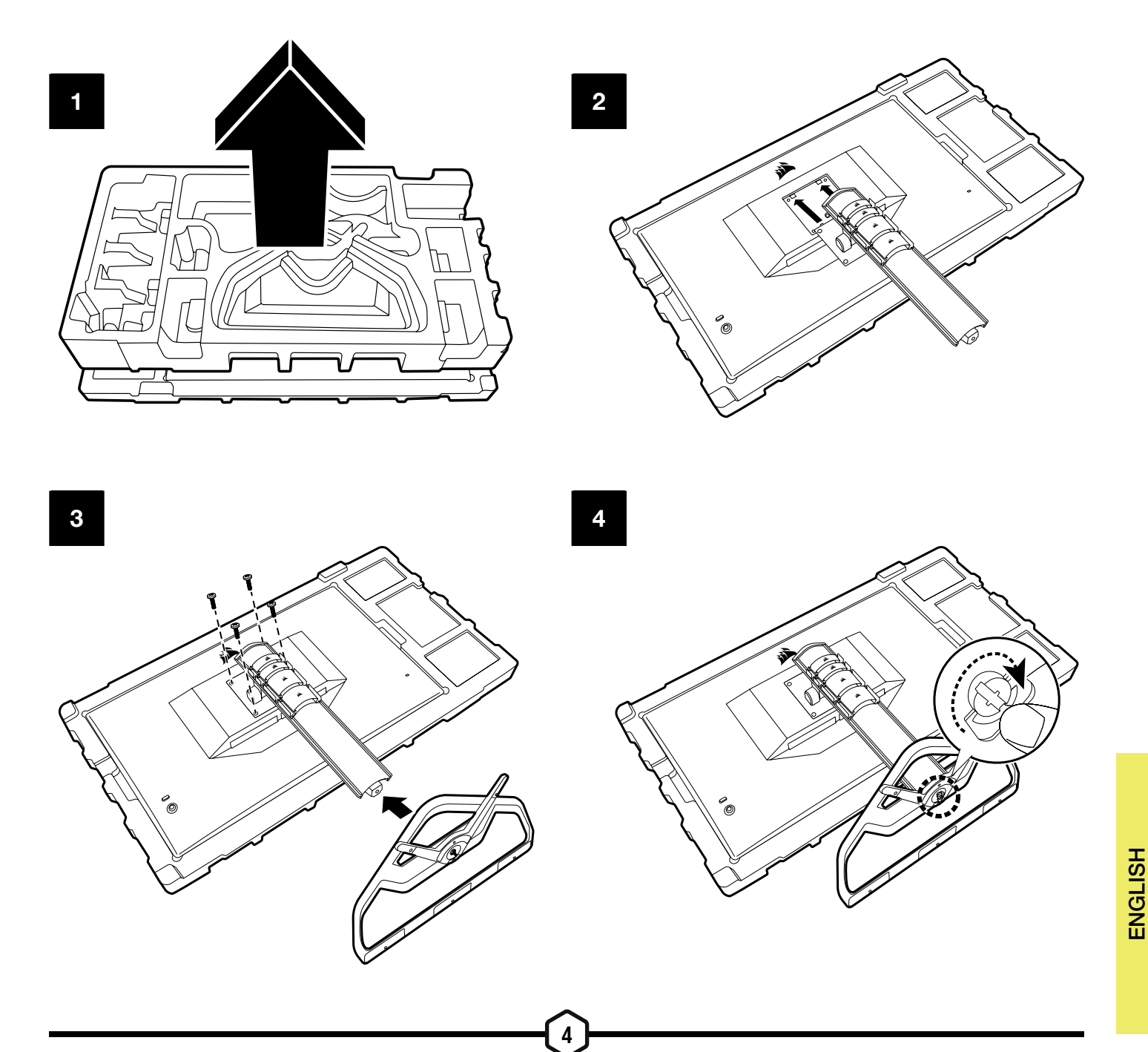

# TILT, SWIVEL AND HEIGHT ADJUSTMENT

Your Xeneon display features a sturdy and stylish stand that offers Tilt, Swivel and Height Adjustment

- Tilt -5/+20 degrees
- Swivel  $\pm$  30 degrees
- Height Adjust Range 110mm (497mm ~ 607mm)

Tilt

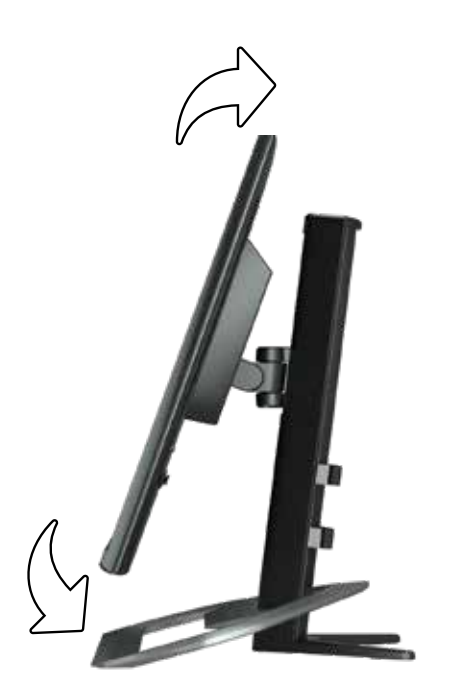

#### Swivel & Height Adjustment

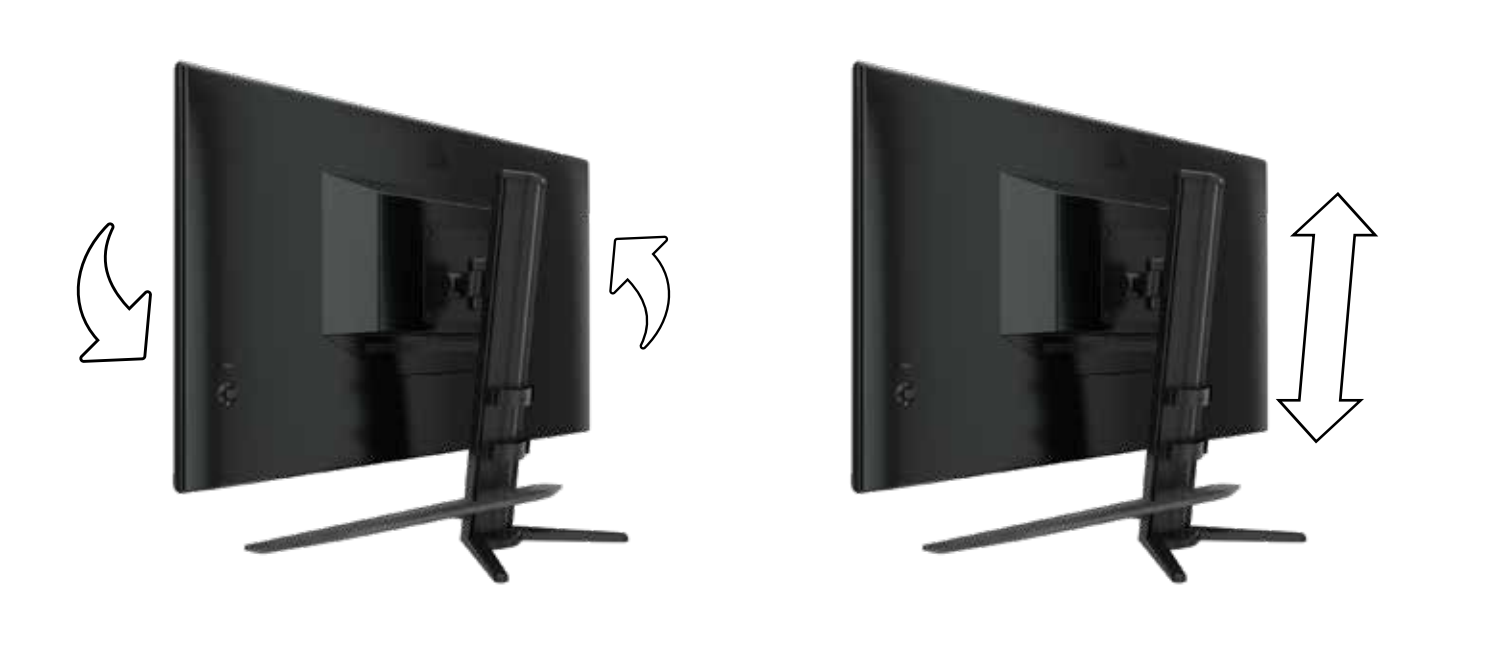

### CABLE MANAGEMENT, CAMERA MOUNT (OPTIONAL) & OTHER MOUNTING OPTIONS

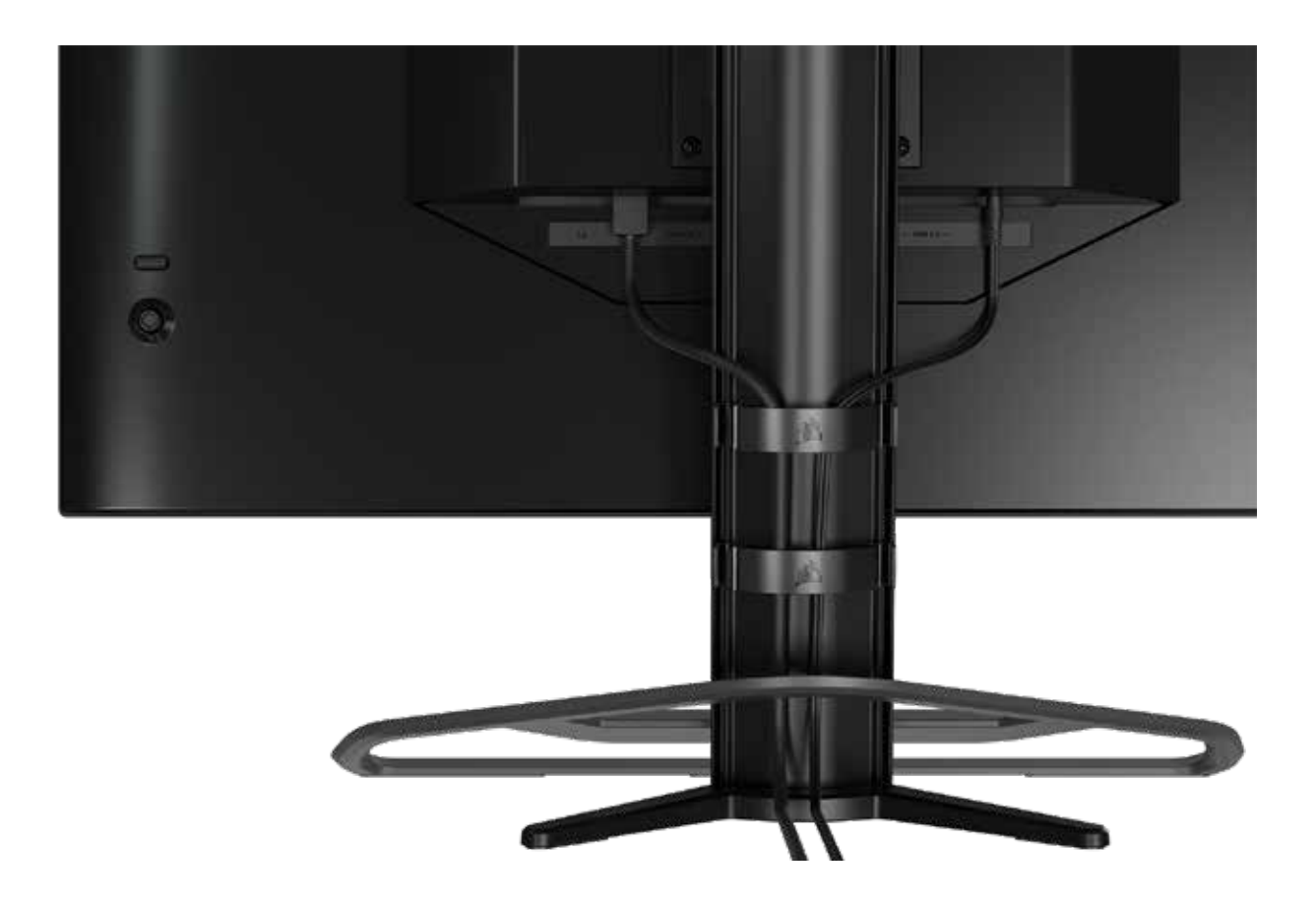

Your Xeneon display has built-in RapidRoute cable management to keep your desktop tidy. There are 4 adjustable cable clips that slide up and down the monitor post to allow for customizing your cable management needs. Open each cable clip by pressing the thumb clasp to the left and pulling out on the cable clip.

If you need to remove the cable clips, remove the base from the post by sliding the cable clips down and out of the channel guides.

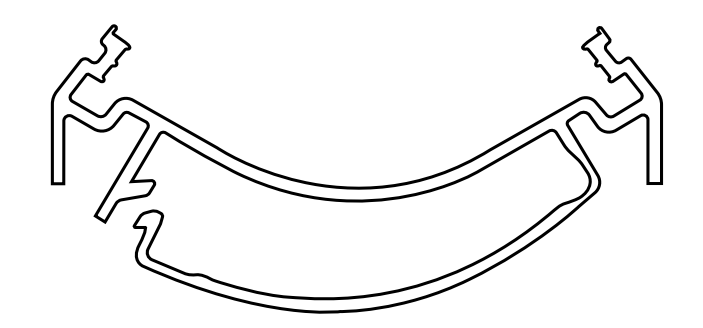

# ELGATO FLEX ARM COMPATIBILITY

The top of the Xeneon display post features a 1/4" connector to allow for the addition of the Elgato Flex Arm and Camera Mounting Adapter Kit (sold separately) to attach a camera to the top of your Xeneon display. These accessories are available to be purchased directly from Corsair.

- Xeneon Camera Adapter & Ball Mount Kit (CM-8900001)
- Elgato Flex Arm-S (10AAH9901) or Flex Arm-L (10AAC9901)

Setup video and instructions for Camera Mount is available at https://www.corsair.com/xeneon-quickstart

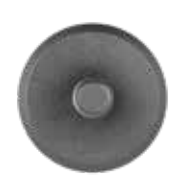

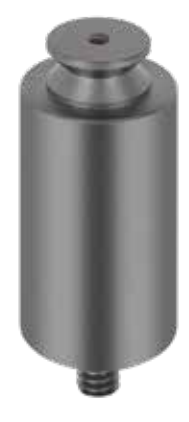

FLEX ARM S **FLEX ARM S FLEX ARM L** 

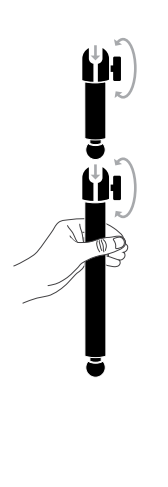

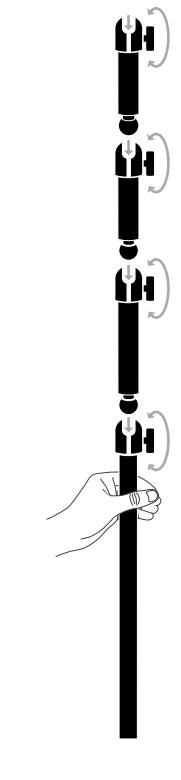

# WALL MOUNT COMPATIBILITY

Before mounting your display with compatible wall mount (VESA 100mm x 100mm), make sure that:

- You have removed the stand from the display with a Phillips screwdriver
- The wall mount bracket that you purchased supports the weight of this display

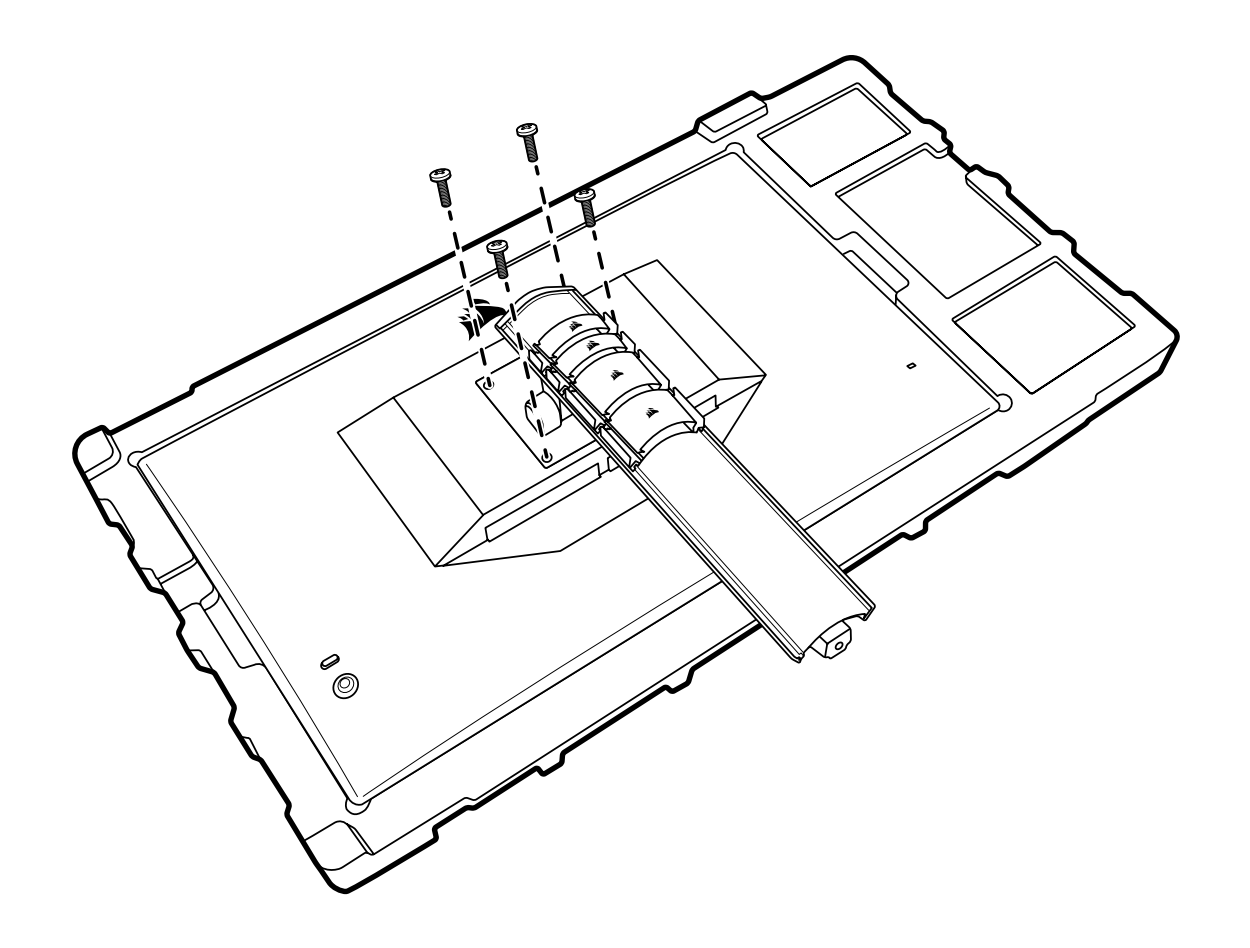

Review the instructions that came with your wall mount for more information about how to correctly mount your display.

WARNING: Your display has four VESA mounting holes on the back. You must secure a wall mount bracket to all four holes. If you do not use all four holes, your display may fall and cause property damage or personal injury.

Note: Wall-mount screws are not included. Screws: type M4, 10mm to 12mm length depending on wall mount

# **CONNECTIVITY**

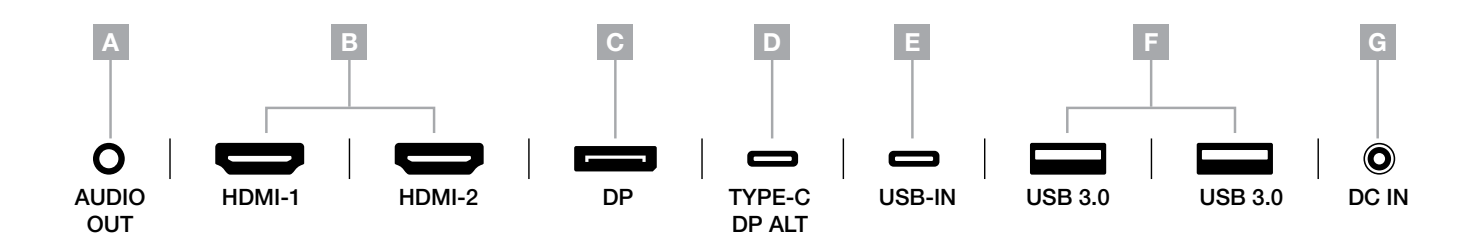

- A. 3.5mm Audio Jack Audio output from connected HDMI, DisplayPort, and USB-C Alt Mode devices.
- B. HDMI 2.0 Ports Dual HDMI inputs correspond to "HDMI-1" and "HDMI-2" inputs.
- C. DisplayPort 1.4 Port DisplayPort input corresponds to "DisplayPort" input.
- D. USB Type-C Port Supports DisplayPort Alt Mode and upstream USB input (connects to USB 3.0 ports). Corresponds to "TYPE-C" input. This port or the USB Upstream Port must be connected to a USB-capable port on your host device to support CORSAIR iCUE functionality and downstream USB 3.0 ports.
- E. USB-IN Port Upstream USB input port. This port or the USB Type-C Port must be connected to a USB-capable port on your host device to support CORSAIR iCUE functionality and downstream USB 3.0 ports.

- F. USB 3.0 Ports Dual Type-A 5Gbps USB ports.
- G. DC In Connects to included AC adapter.

#### Controls

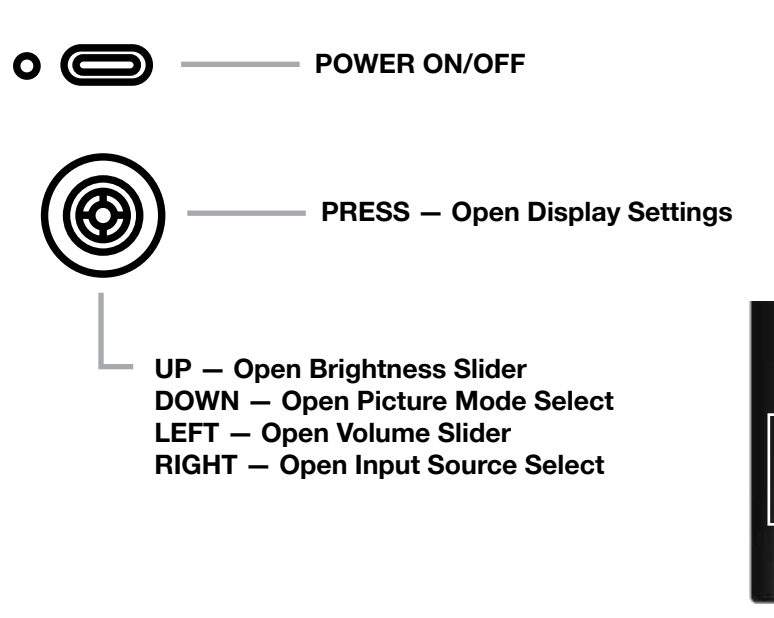

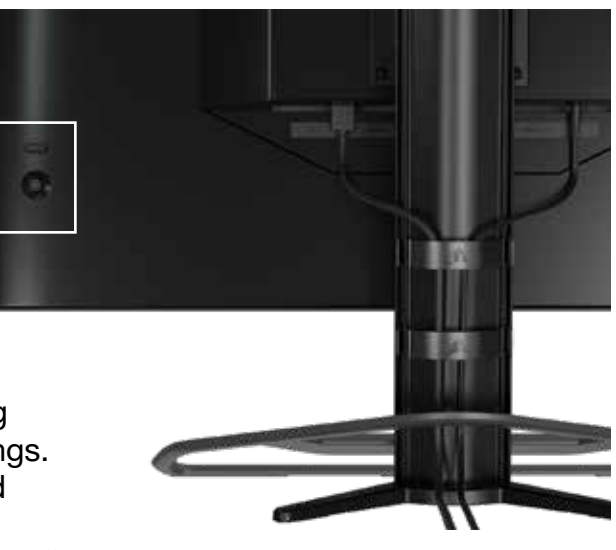

Your monitor includes a joystick on the rear, right facing side for opening shortcuts and navigating display settings. Note that many of these settings can also be controlled in CORSAIR iCUE software if you have the USB hub connected to your computer via USB IN port. Please install the latest version of iCUE (4.16 or later) available at https://www.corsair.com/us/en/icue.

#### On-Screen Display (OSD)

By pressing the joystick inward, you can access your monitor's display settings. You can use the joystick to navigate the settings and pressing the joystick inward will confirm your selection.

#### OSD – Picture Settings

The first menu, labeled "Picture", contains the following settings for adjusting the overall picture quality.

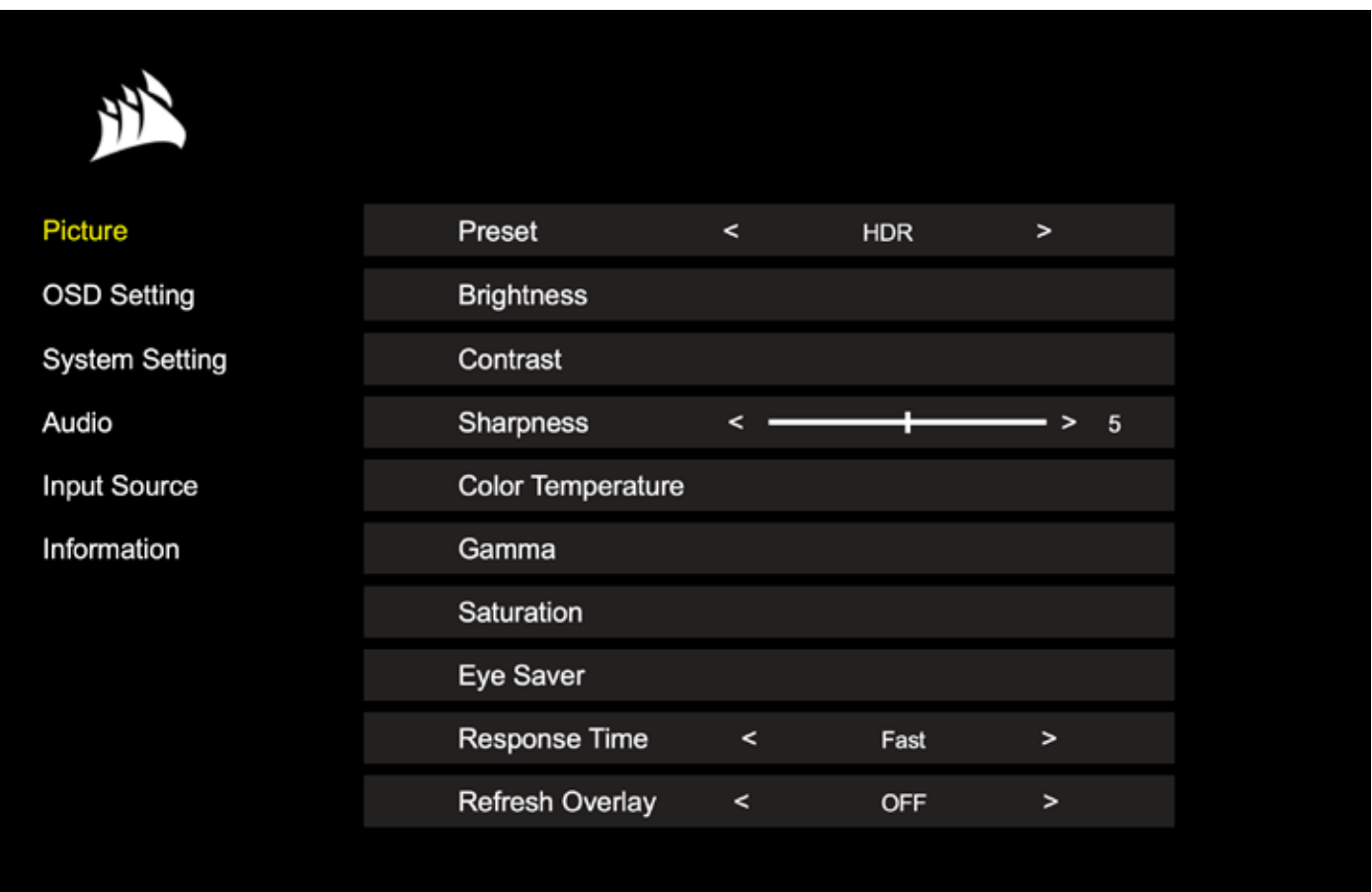

#### OSD – Picture Settings

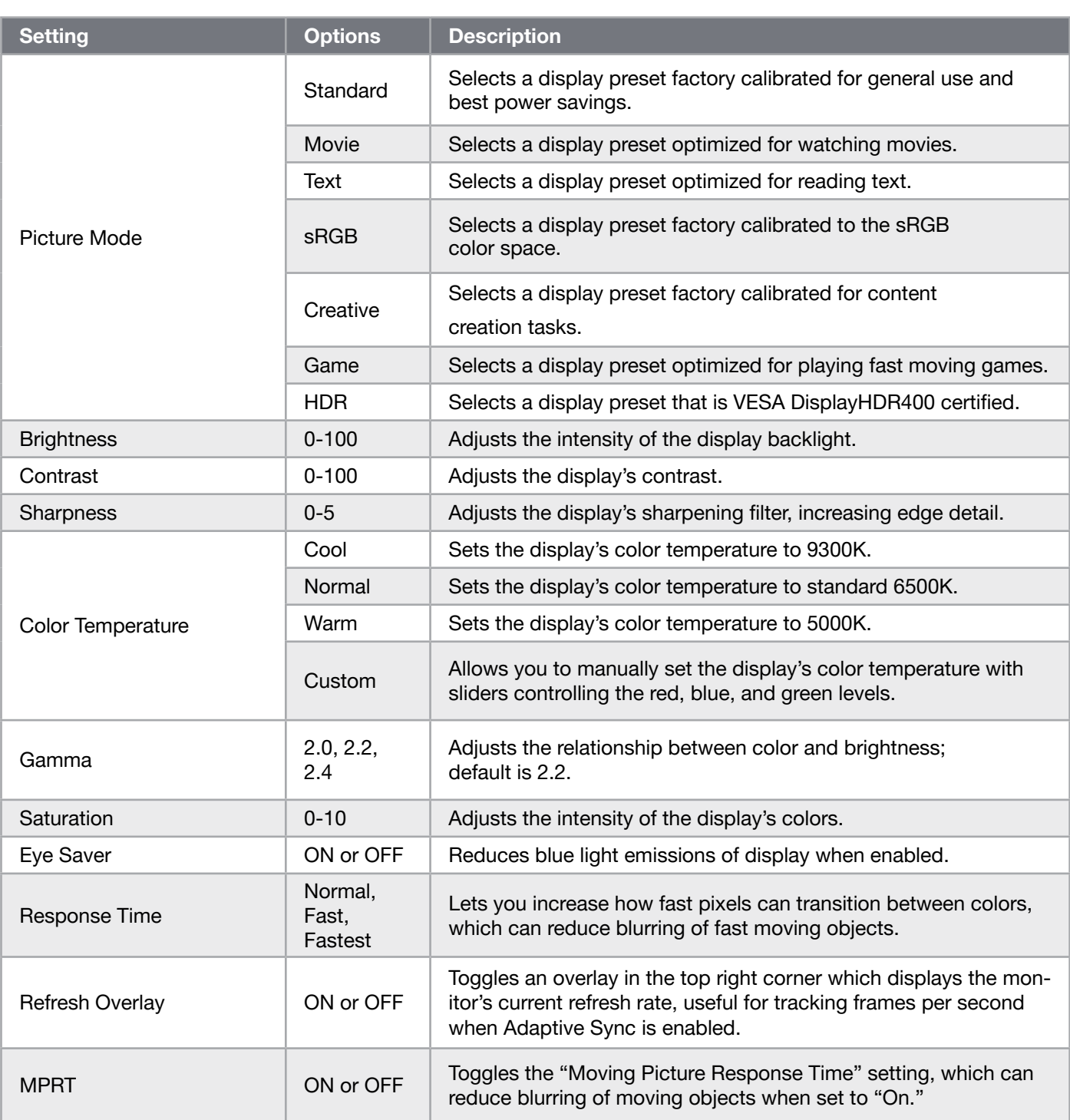

 $\frac{12}{ }$ 

#### OSD – OSD SETTING

The second menu, labeled "OSD Setting", contains the following settings for adjusting the on-screen display.

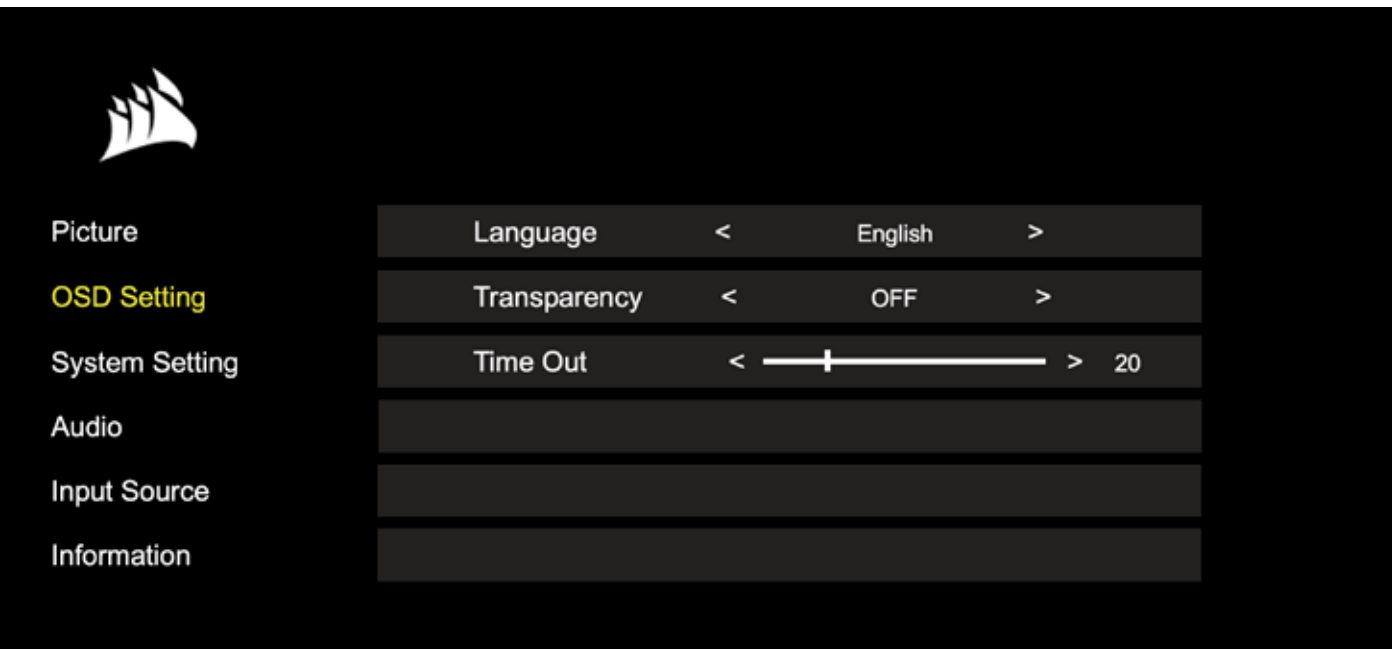

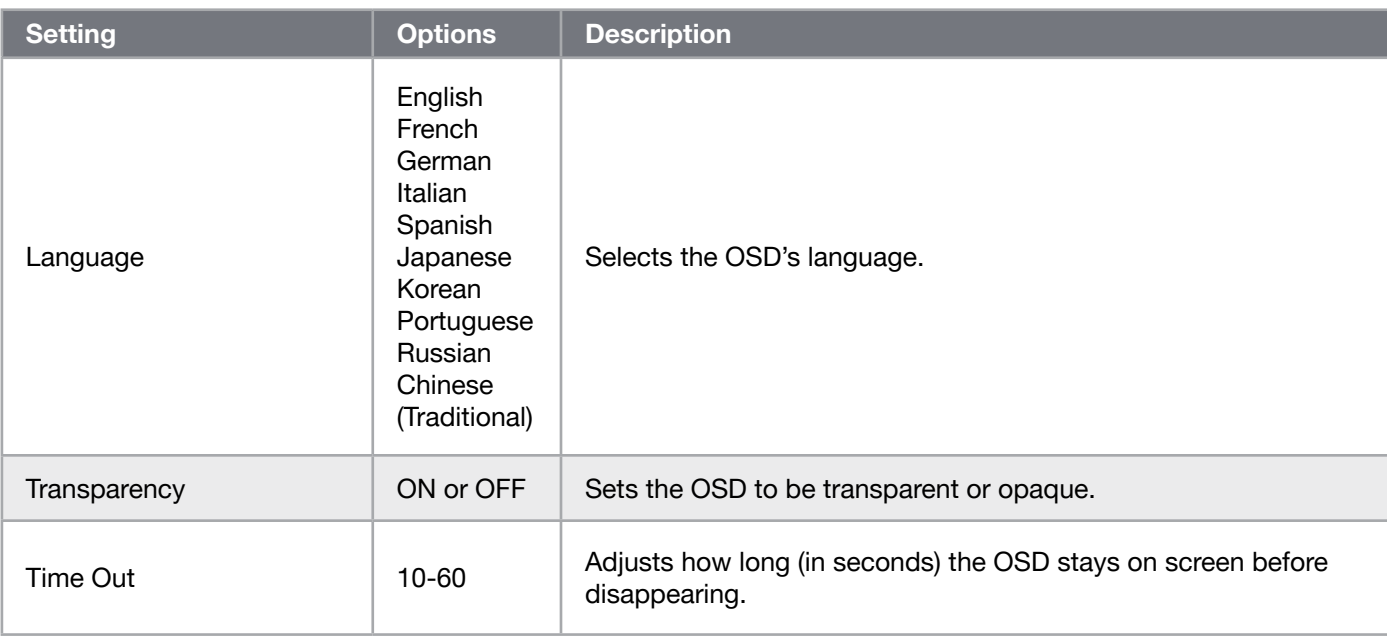

#### OSD – System Setting

The third menu, labeled "System Setting", contains the following settings for adjusting the display's internal settings.

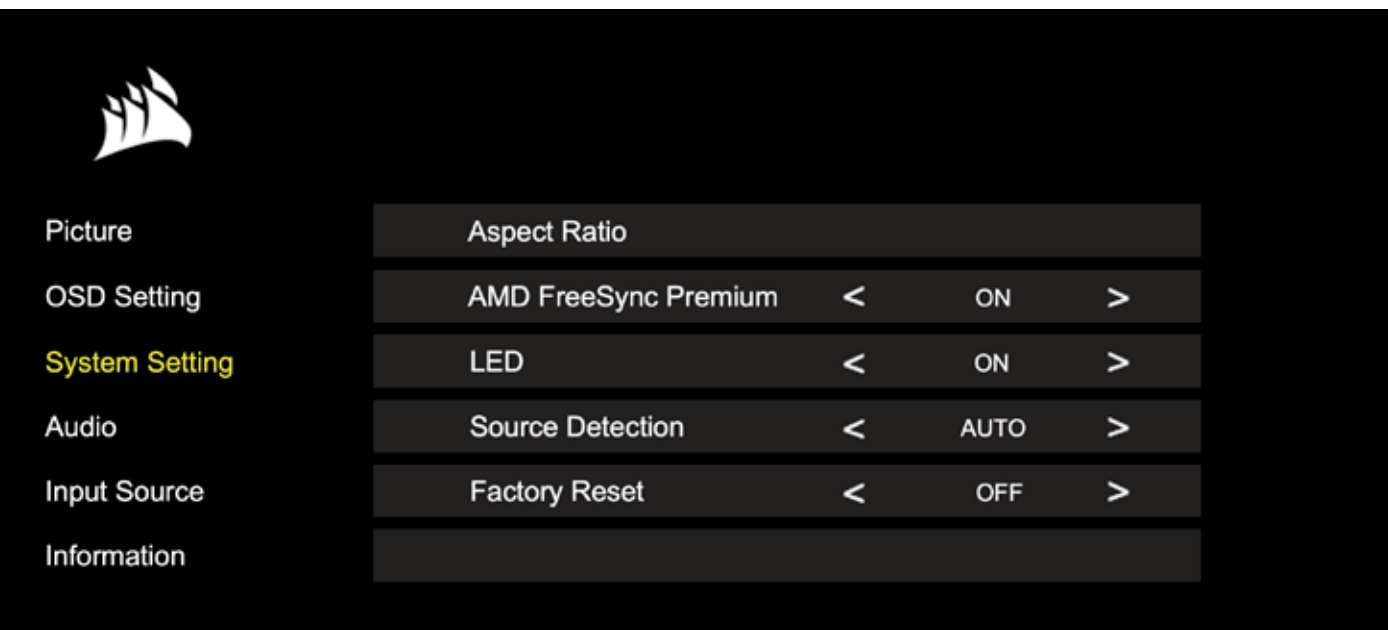

#### OSD – System Setting

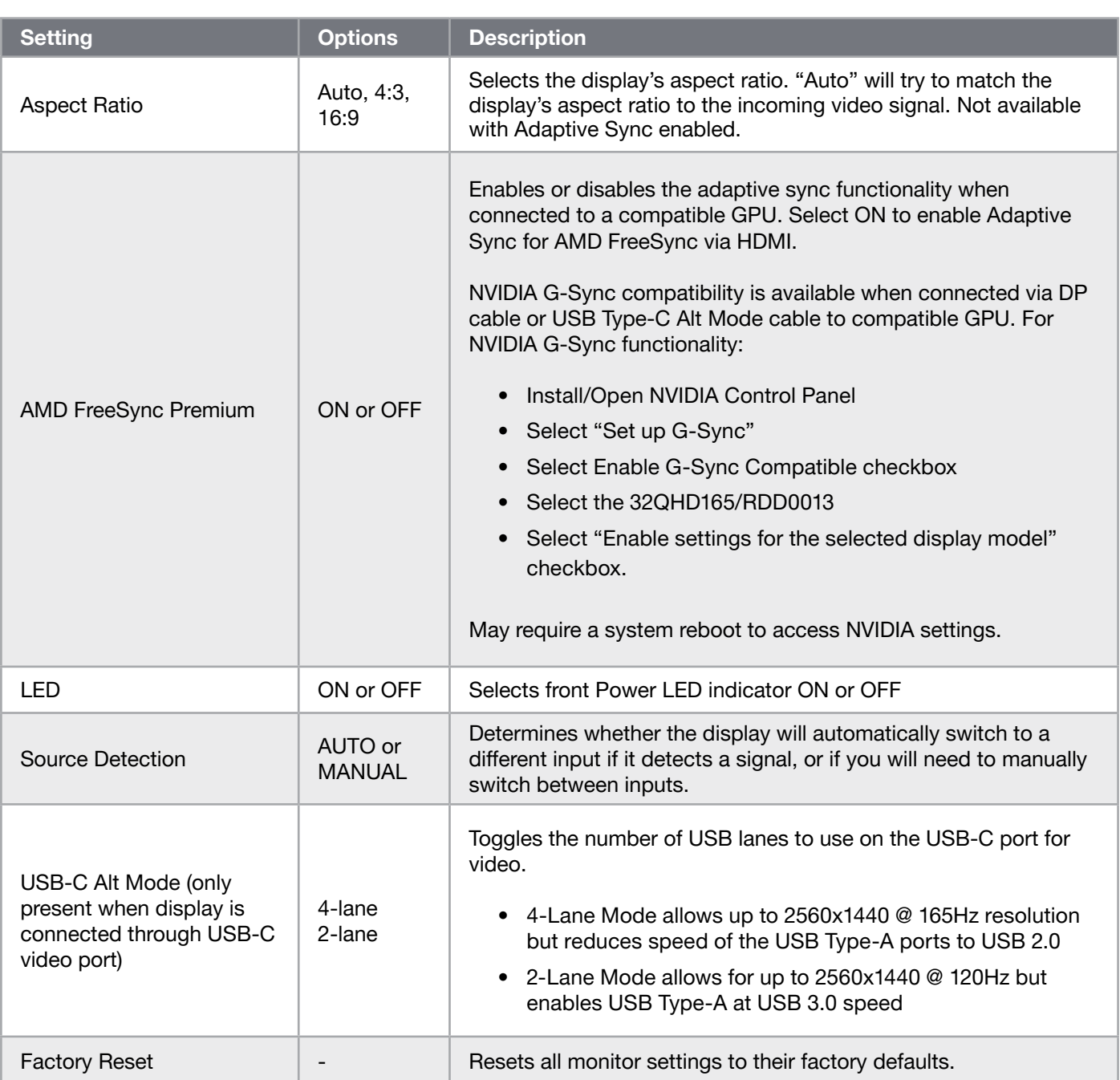

 $\frac{15}{15}$ 

#### OSD – Audio

The fourth menu, labeled "Audio", lets you control the display's audio.

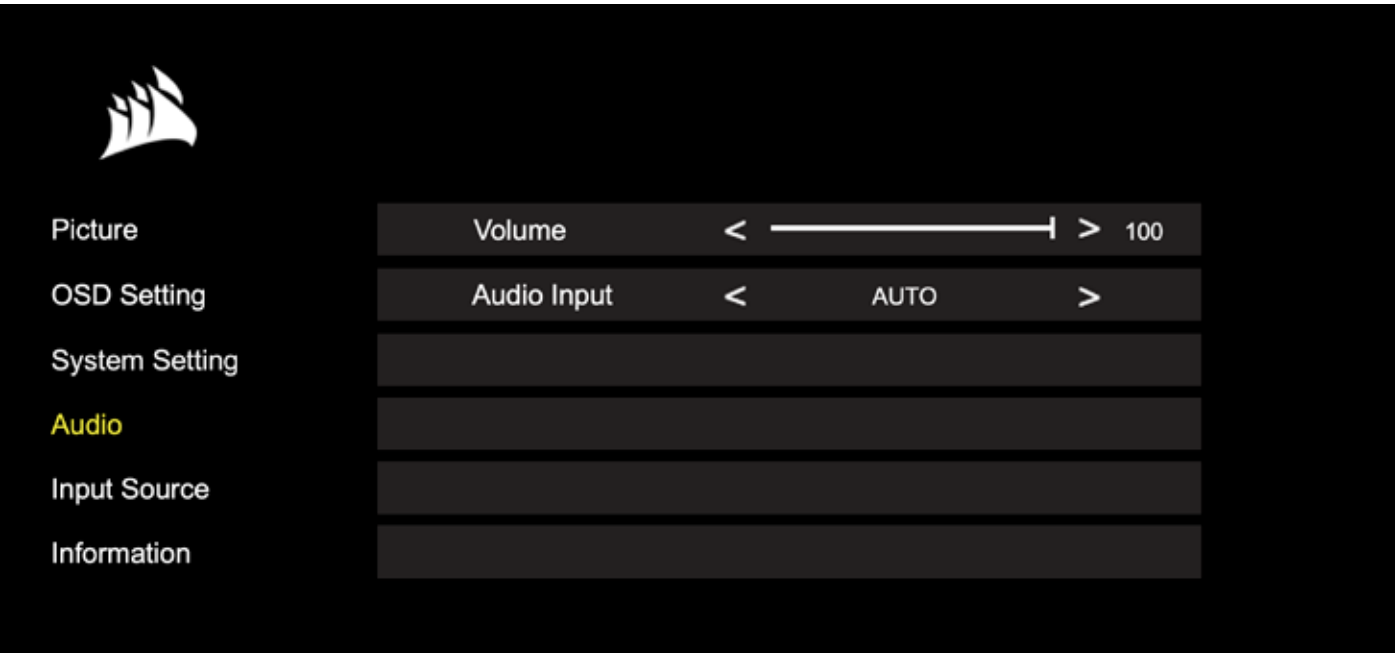

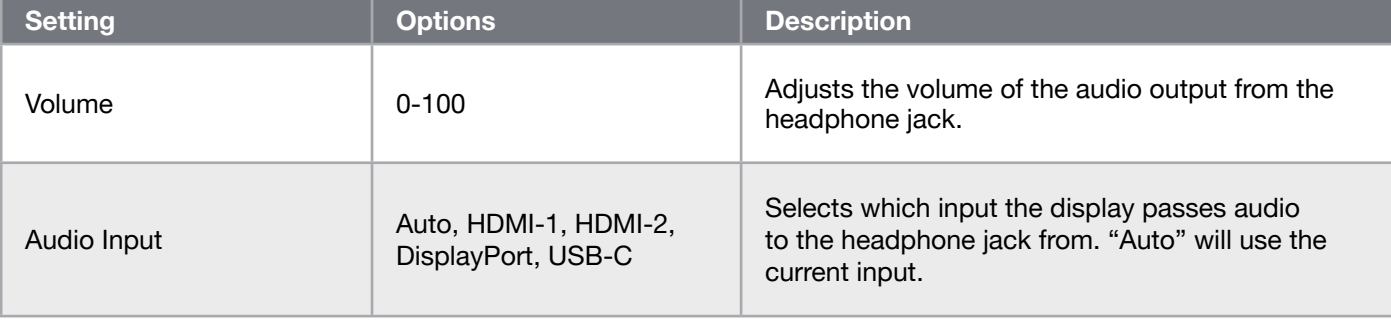

 $\boxed{16}$ 

#### OSD – Input Select

The fifth menu, labeled "Input Select", lets you switch between the display's different inputs.

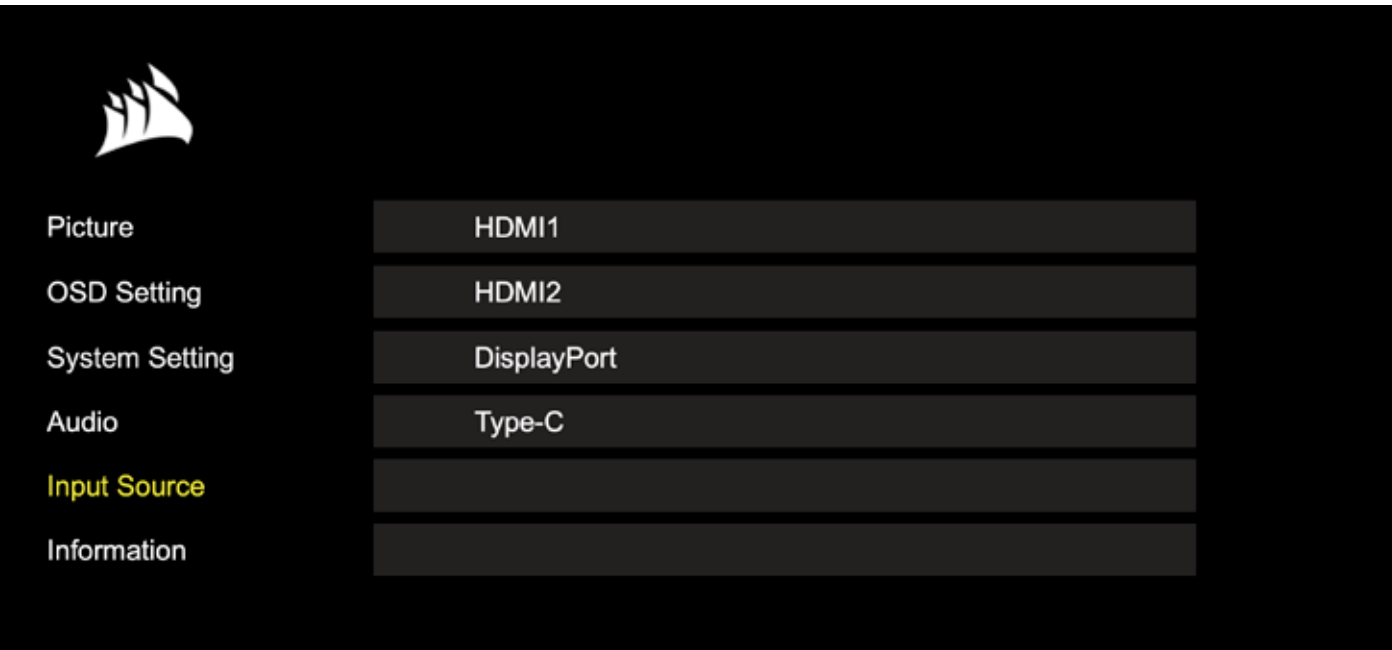

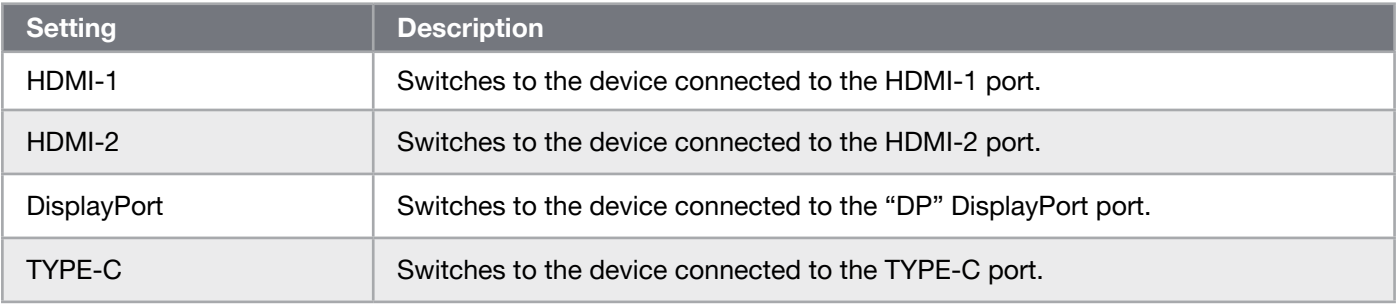

#### OSD – Information

Provides current settings status for key features.

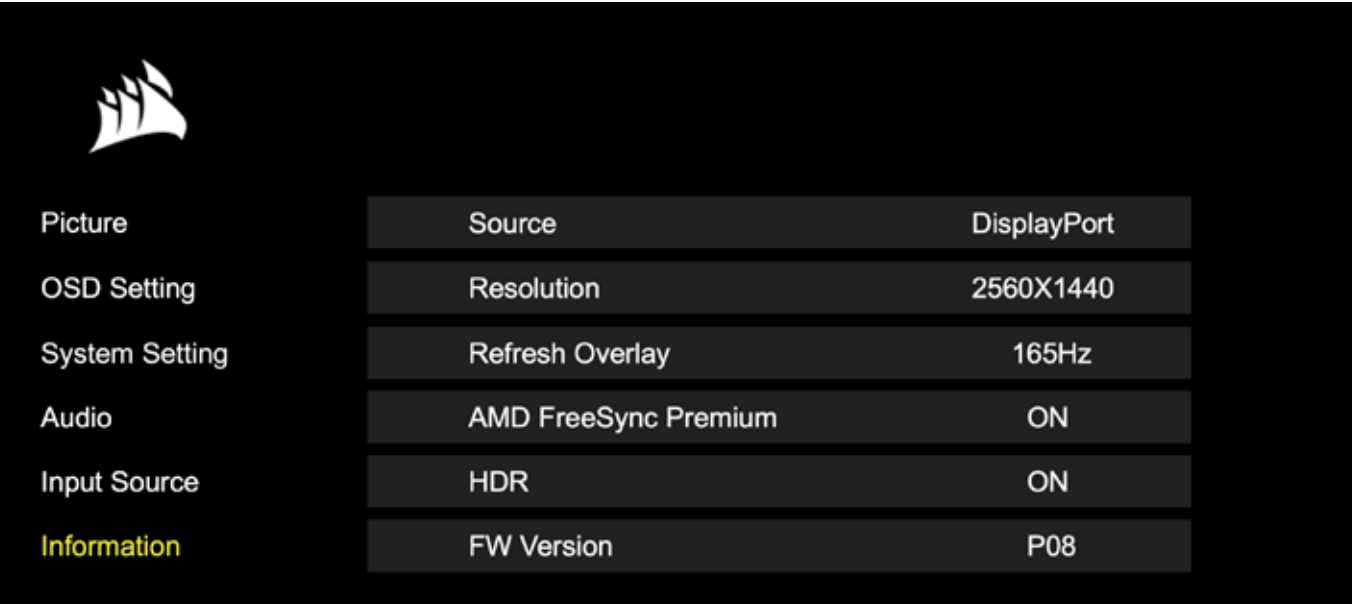

#### Frequently Asked Questions / Troubleshooting

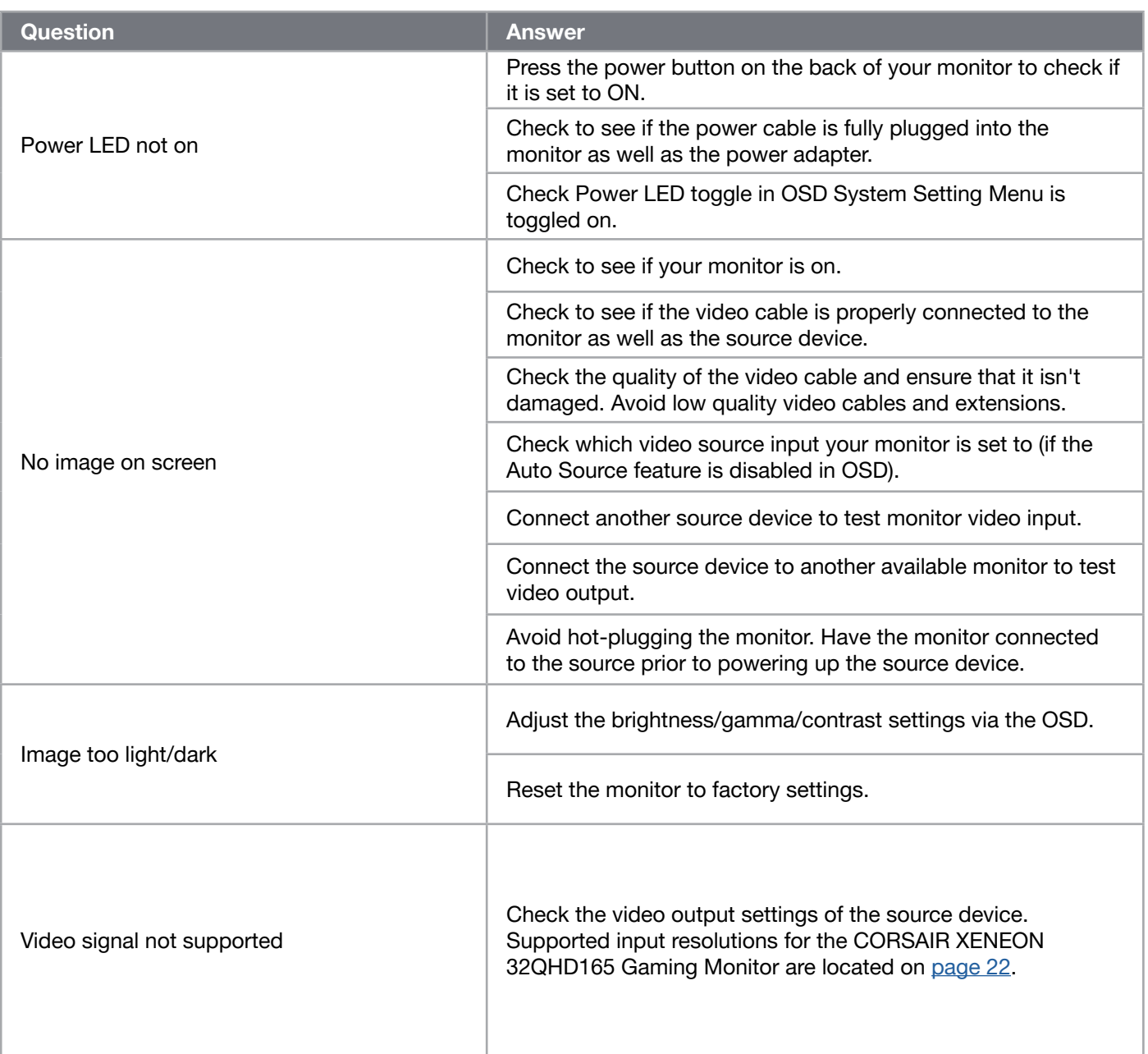

#### Frequently Asked Questions / Troubleshooting

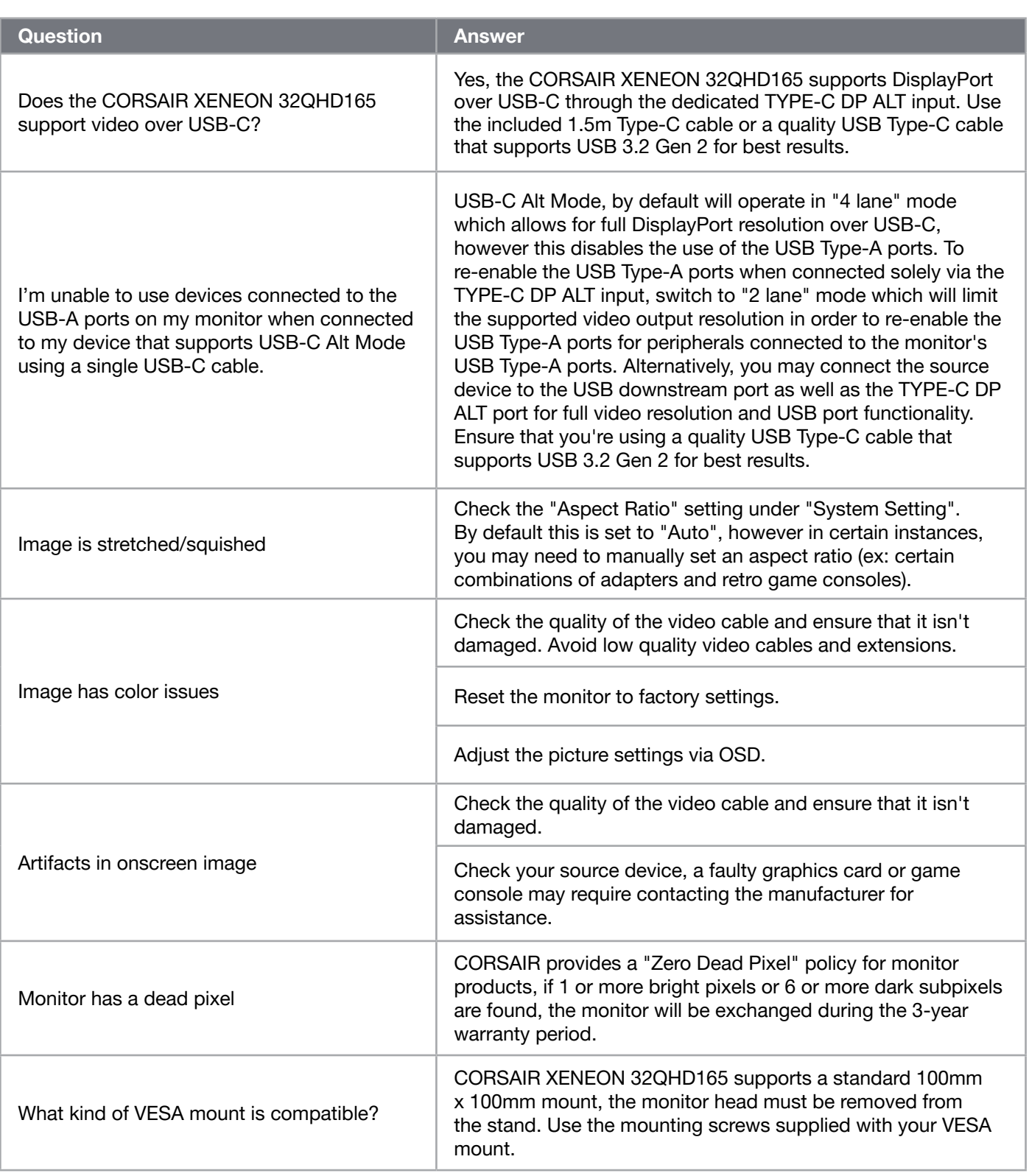

 $\left( \frac{20}{2} \right)$ 

#### Frequently Asked Questions / Troubleshooting

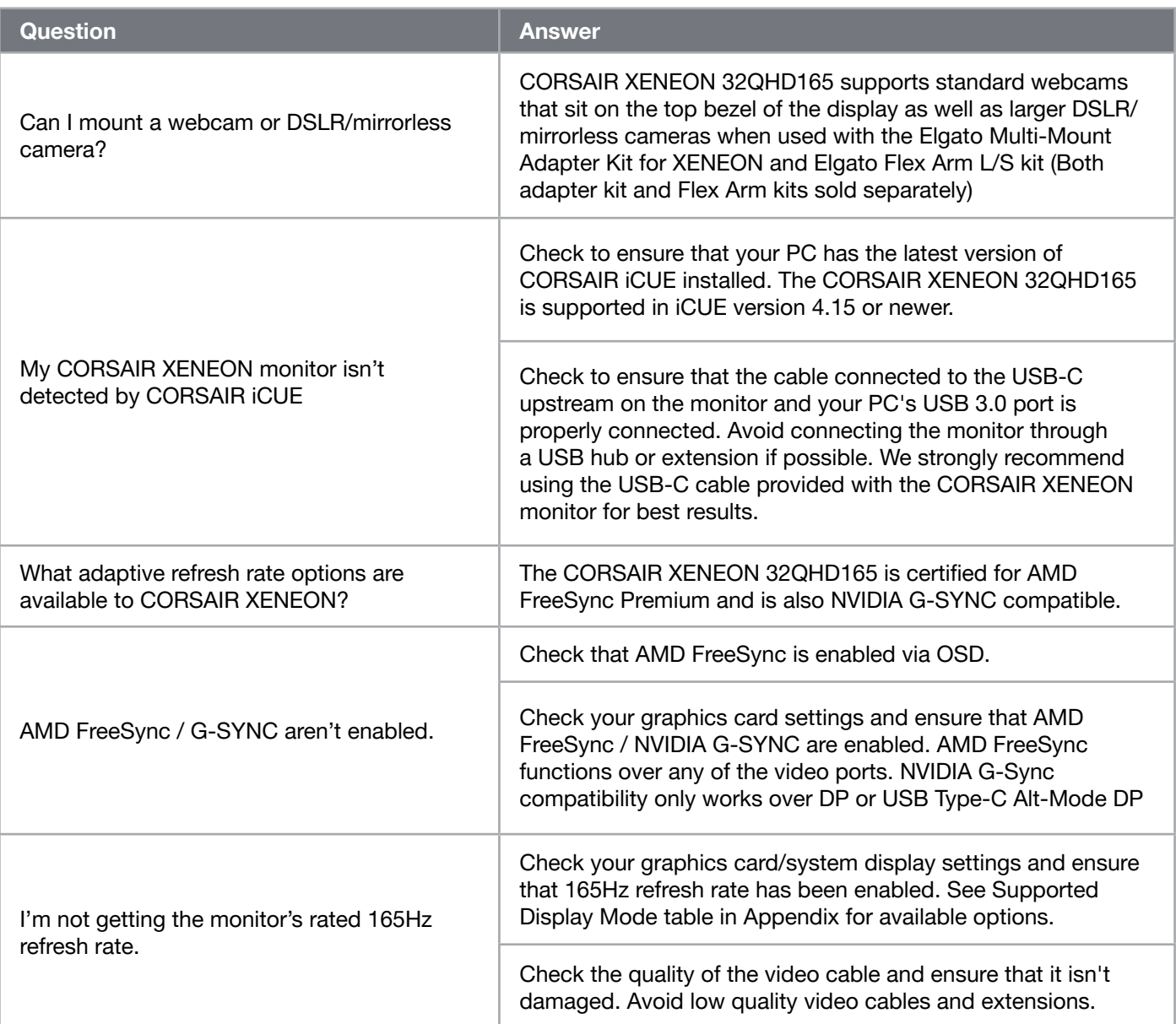

 $\binom{21}{}$ 

### APPENDIX

#### Technical Specifications

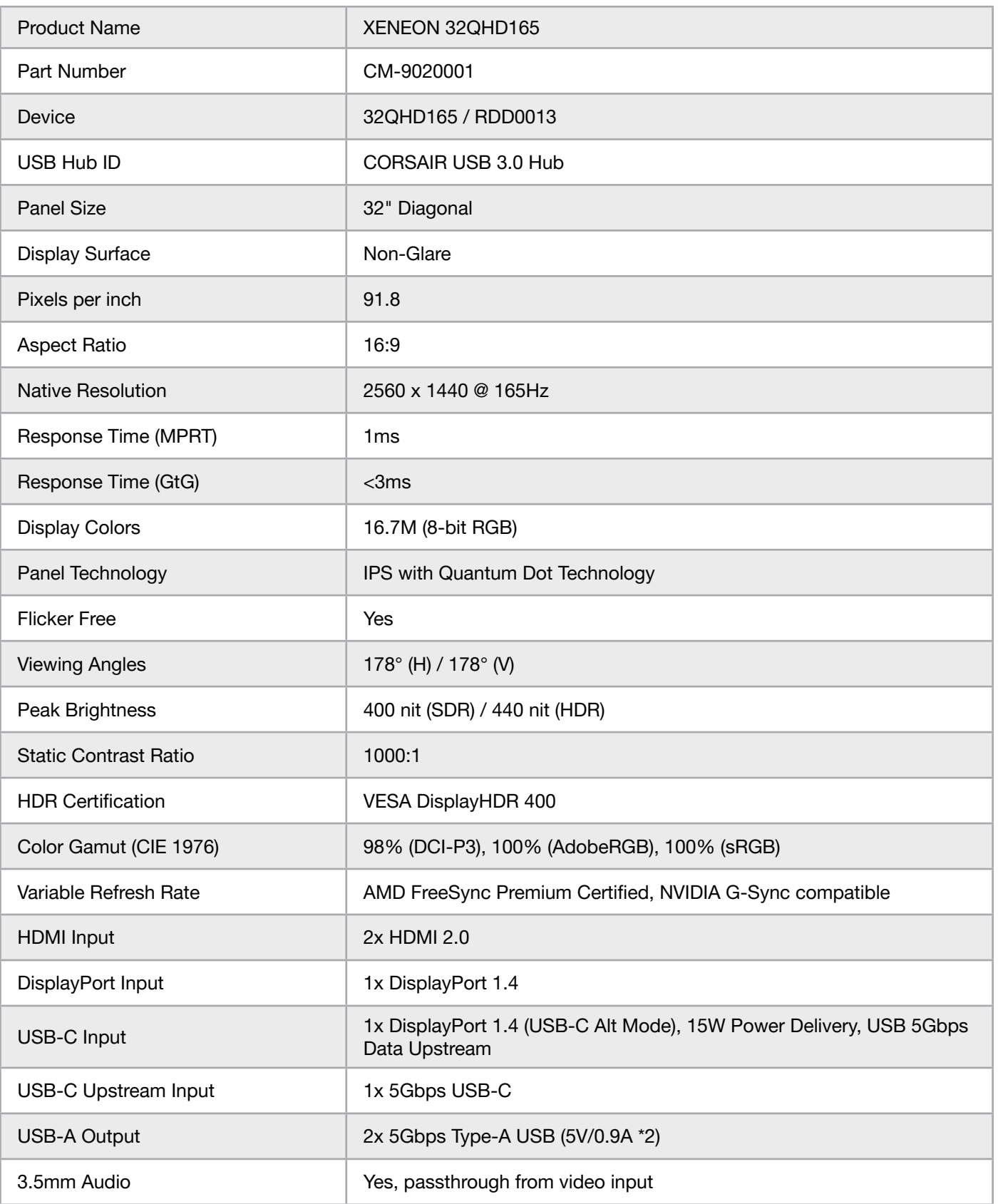

 $\left( \begin{matrix} 22 \end{matrix} \right)$ 

### APPENDIX

#### Technical Specifications

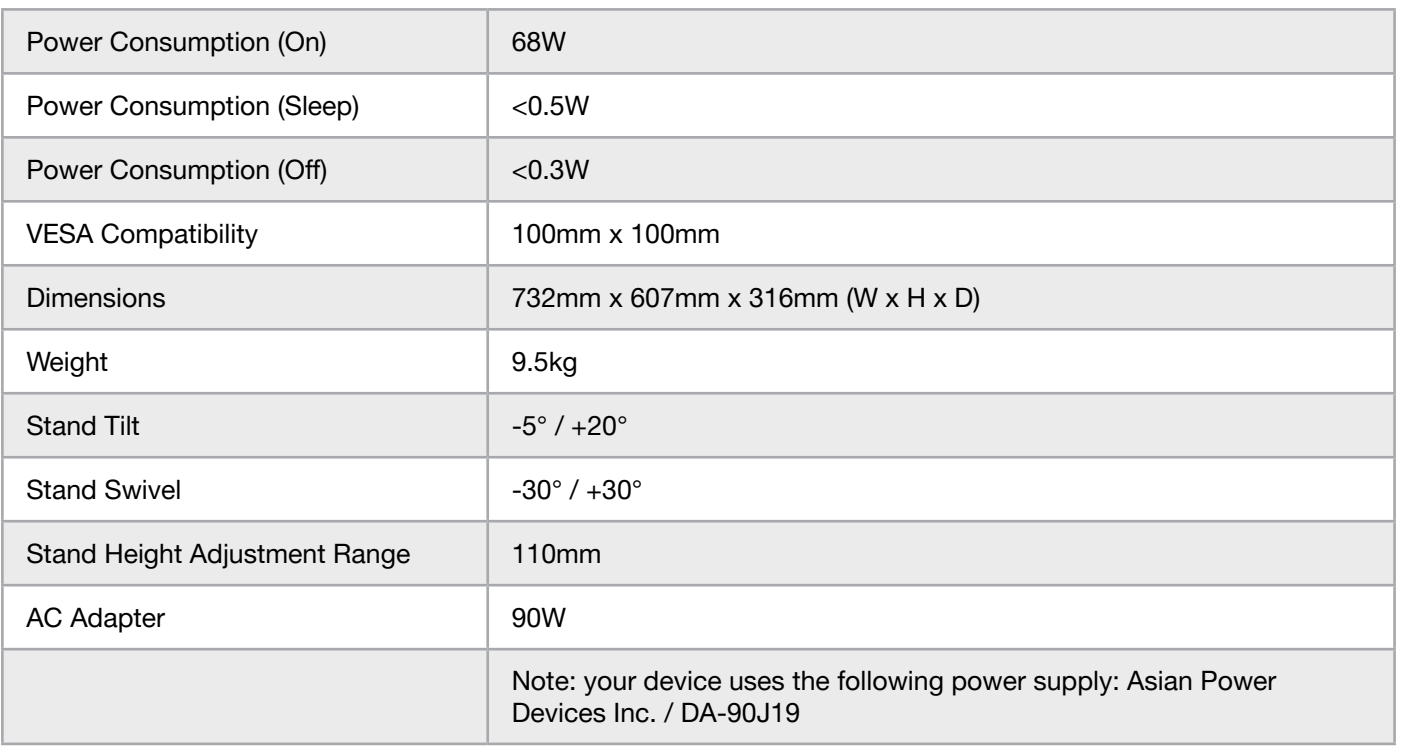

#### Supported Display Modes

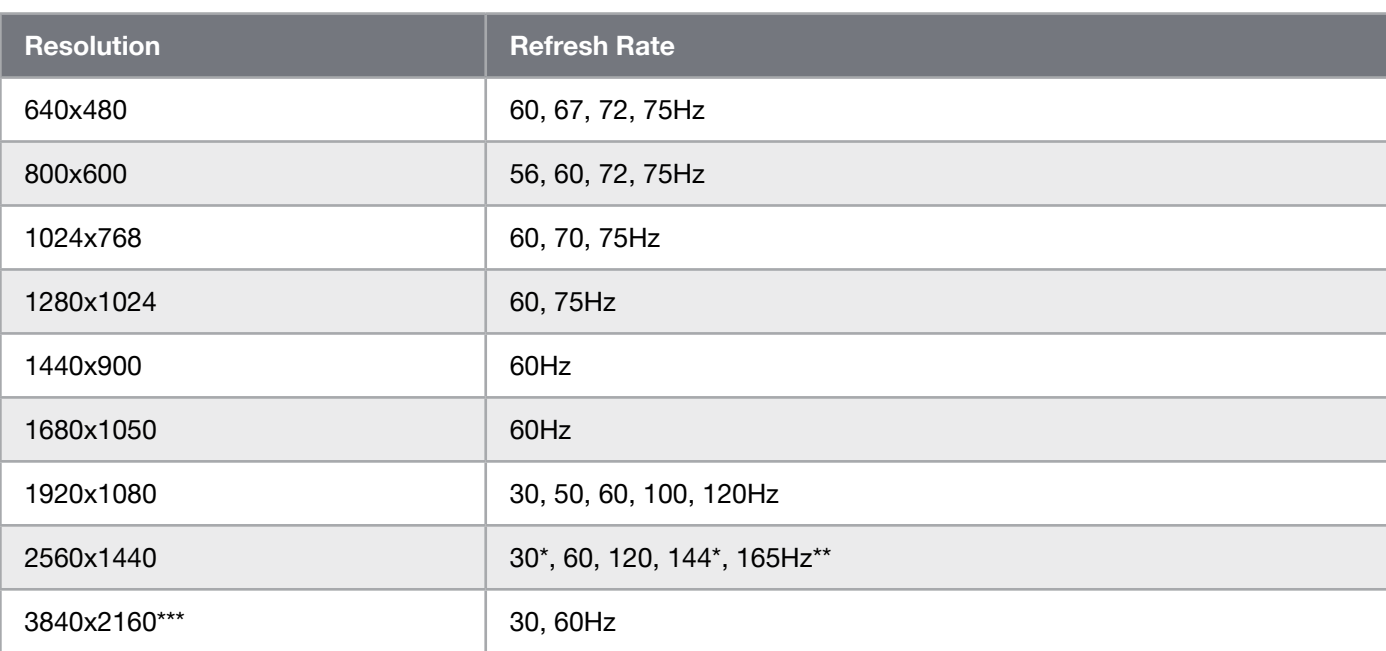

23

\*HDMI only.

\*\*DisplayPort/USB-C Alt Mode (4-lane) only.

\*\*\*Image is downscaled to native resolution.

### APPENDIX

#### Default Picture Preset Values

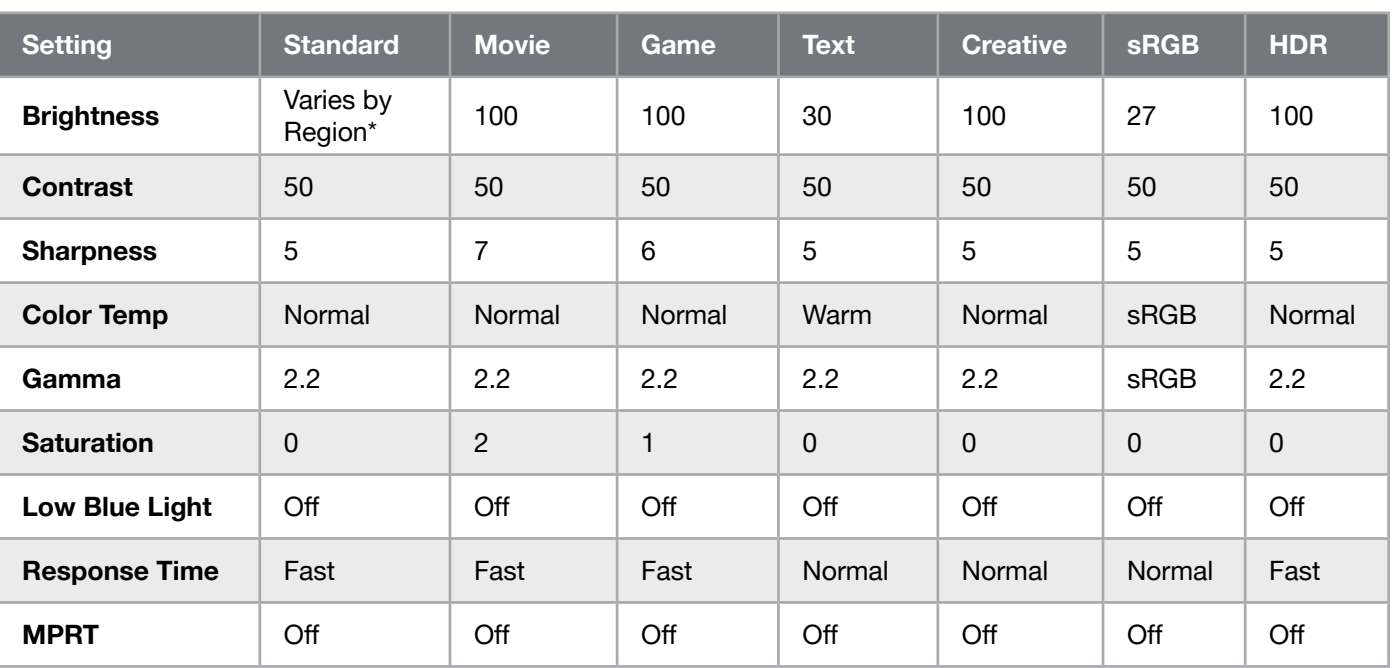

\* Default brightness will vary by region

- North America = 40
- $\bullet$  Europe = 30
- $\bullet$  UK = 30
- Asia =  $60$

#### HDMI Legal Disclosure

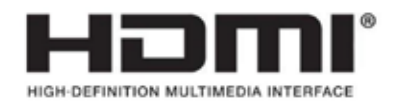

#### HDMI

The adopted trademarks HDMI, HDMI High-Definition Multimedia Interface, and the HDMI logo are trademarks or registered trademarks of HDMI Licensing Administrator, Inc. in the United States and other countries.

The terms HDMI, HDMI High-Definition Multimedia Interface, and the HDMI logo are trademarks or registered trademarks of HDMI Licensing Administrator, Inc.

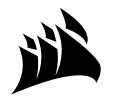

Web: Phone: Warranty:

corsair.com (888) 222-4346 corsair.com/support/warranty

Support: Blog: Forum: YouTube:

support.corsair.com corsair.com/blog forum.corsair.com youtube.com/corsairhowto

© 2021 CORSAIR MEMORY, Inc. All rights reserved. CORSAIR and the sails logo are registered trademarks of CORSAIR in the United States and/or other countries. All other trademarks are the property of their respective owners. Product may vary slightly from those pictured. 49-002525 AA

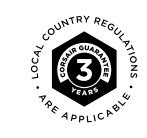